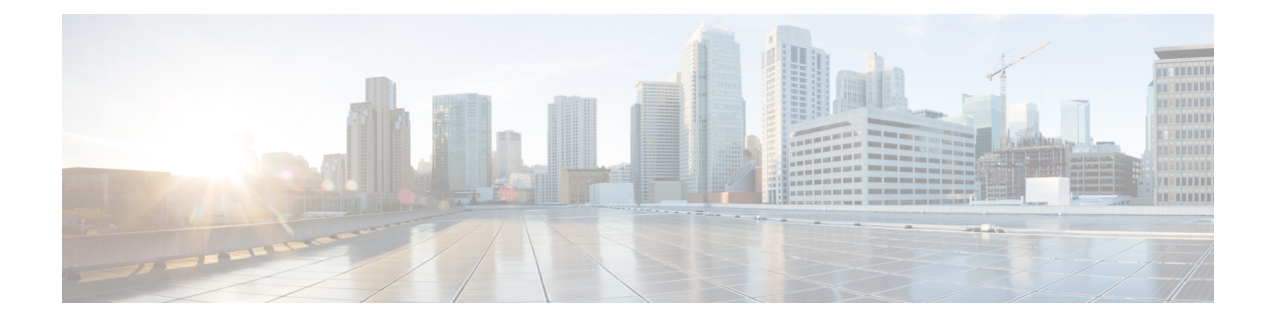

# **Custom Classification of Rogue APs**

- About the Allowed List [Workflow,](#page-0-0) on page 1
- Set Up the Allowed List [Workflow,](#page-1-0) on page 2
- About Custom Rogue Rule [Creation,](#page-2-0) on page 3
- Edit a [Rogue](#page-2-1) Rule, on page 3
- Delete a [Rogue](#page-3-0) Rule, on page 4
- Create a [Custom](#page-3-1) Rogue Rule, on page 4
- About Rogue Rule [Profiles,](#page-4-0) on page 5
- Edit a Rogue Rule [Profile,](#page-5-0) on page 6
- Delete a Rogue Rule [Profile,](#page-6-0) on page 7
- Create a Rogue Rule [Profile,](#page-6-1) on page 7
- View the [Allowed](#page-7-0) Access Points List, on page 8
- About the [Allowed](#page-7-1) Vendor List, on page 8
- View Vendor Rule List [Information,](#page-8-0) on page 9
- Edit a [Vendor](#page-8-1) Rule, on page 9
- Delete a [Vendor](#page-8-2) Rule, on page 9
- Create a List of Allowed [Vendors,](#page-9-0) on page 10

#### <span id="page-0-0"></span>**About the Allowed List Workflow**

The Catalyst Center Rogue Management and aWIPS workflow allows you to review and mark the MAC address of rogue access points that you want to move to the allowed list in bulk, and process the bulk allowed list of selected AP MAC addresses.

The Rogue Management and aWIPS workflow supports APs that are associated with Cisco AireOS Controllers and Cisco Catalyst 9800 Series Wireless Controllers.

You can move the following rogue AP types to the allowed list using the information provided in [Set](#page-1-0) Up the Allowed List [Workflow,](#page-1-0) on page 2:

- Rogue on Wire
- Honeypot
- Interferer
- Neighbor

You cannot move the following rogue AP types to the allowed list:

- Beacon Wrong Channel
- Beacon DS Attack
- AP Impersonation
- Friendly

# <span id="page-1-0"></span>**Set Up the Allowed List Workflow**

This procedure shows how to move rogue AP MAC addresses to the allowed list in bulk. These addresses are the ones that you do not want to report as high threat in Catalyst Center.

#### **Before you begin**

To perform the following task, you must have SUPER-ADMIN-ROLE or NETWORK-ADMIN-ROLE permissions.

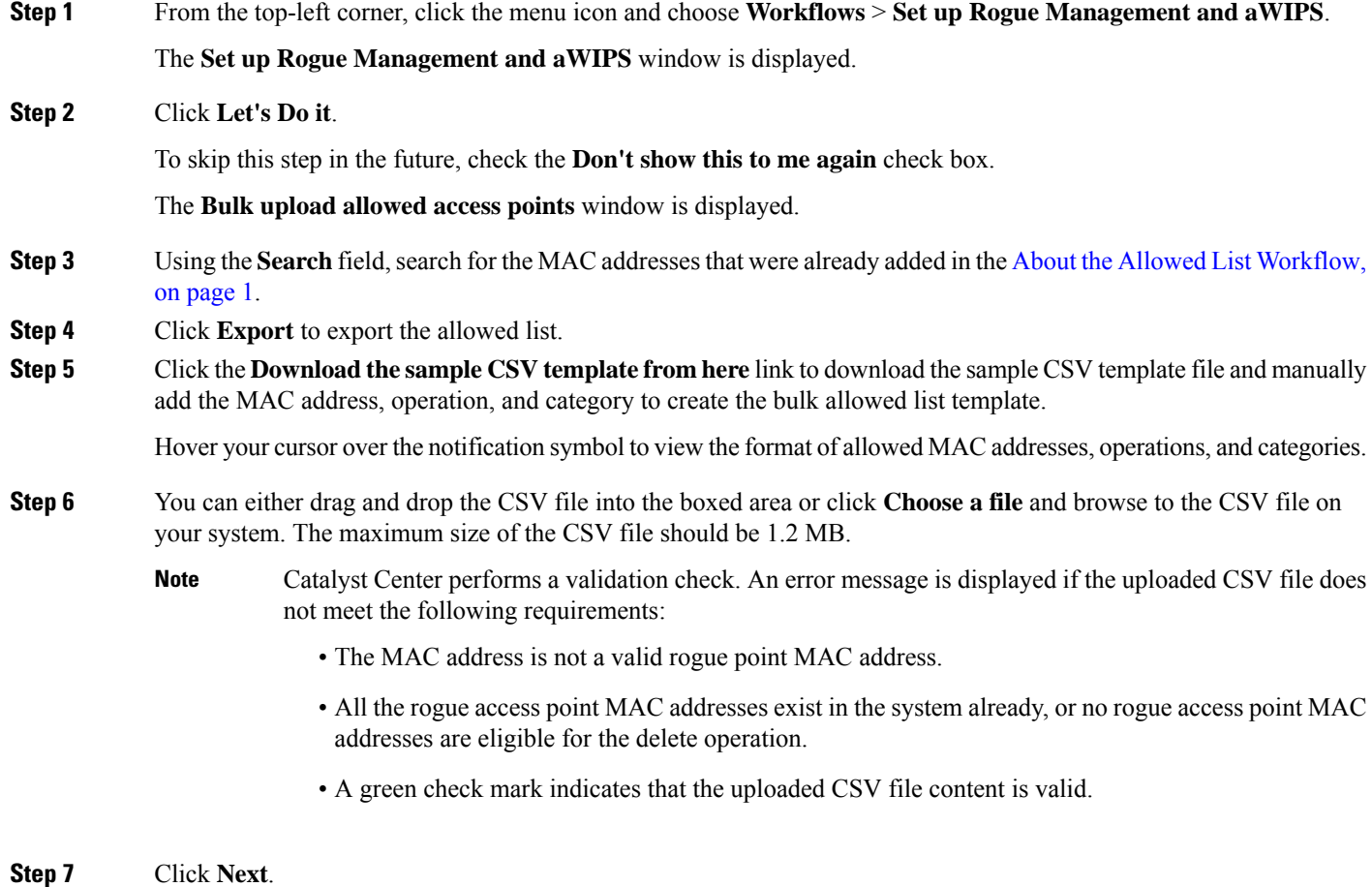

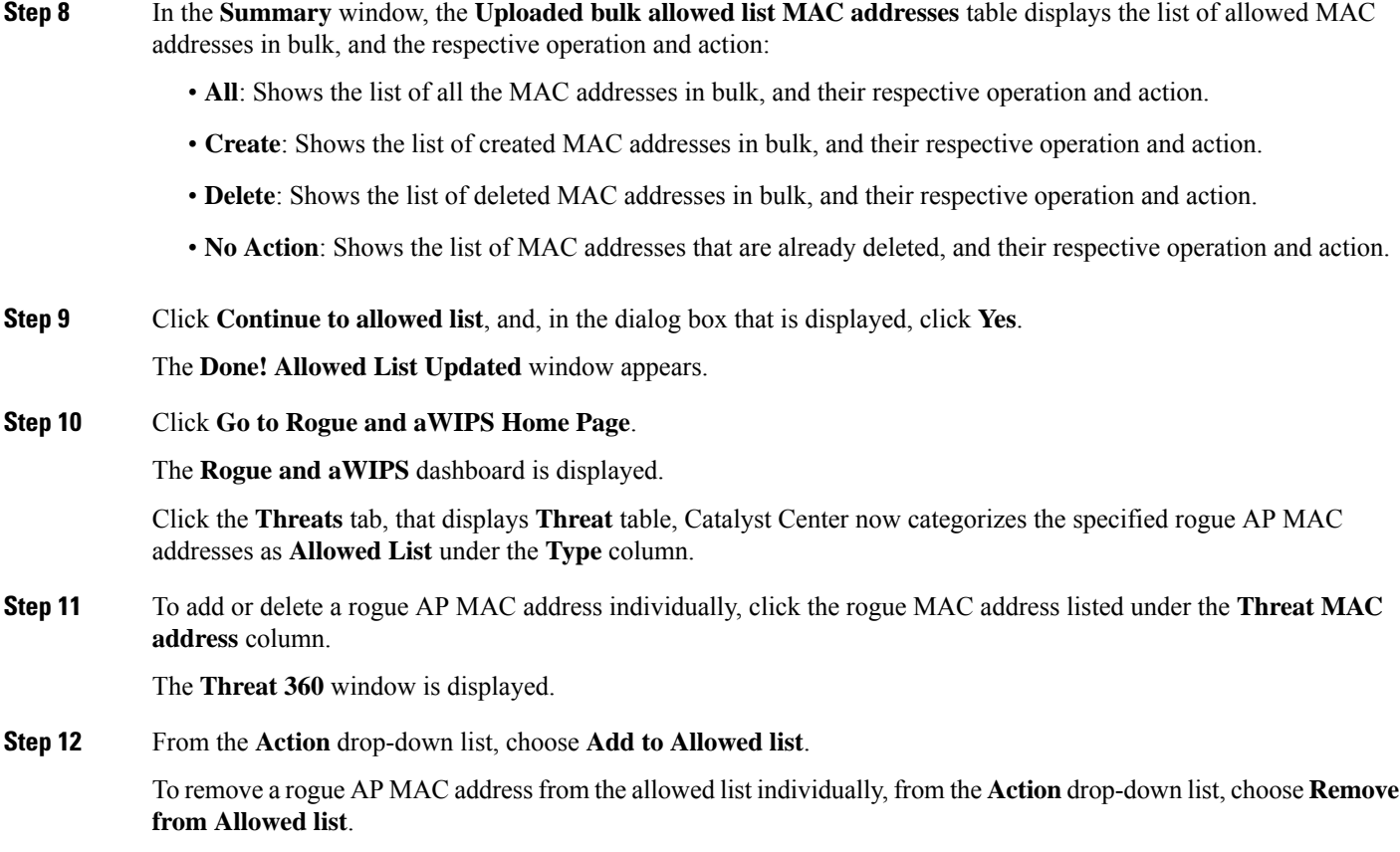

### <span id="page-2-0"></span>**About Custom Rogue Rule Creation**

Rogue rules are an easy way to segregate and manage rogues with different risk profiles. Rogue rules are easy to configure and they are applied in order of priority. They reduce false positives, noise forsites with interferers, number of alerts, and provide the ability to adjust organizational risk profiles on global and site basis.

You can move the following rogue AP types to the custom classification type:

- Interferer
- Neighbor

# <span id="page-2-1"></span>**Edit a Rogue Rule**

- **Step 1** From the top-left corner, click the menu icon and choose **Assurance** > **Rogue and aWIPS** > **Rules**.
- **Step 2** In the **Rogue Rules** table, click the rule name that you want to edit.
- **Step 3** On the **Edit Rogue Rule** window, make changes, if any.

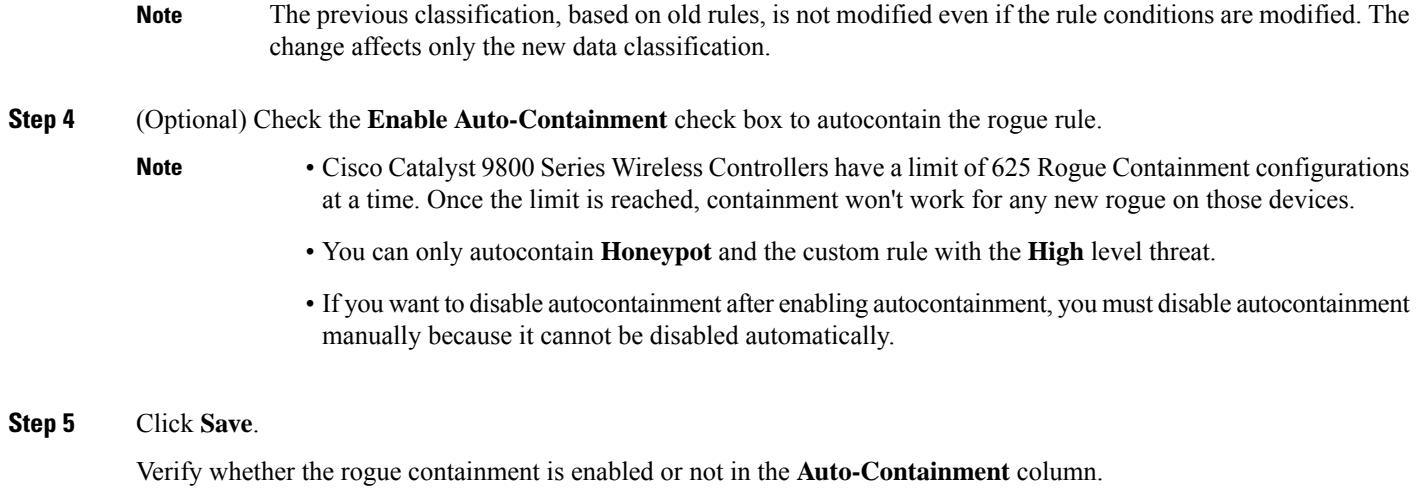

# <span id="page-3-0"></span>**Delete a Rogue Rule**

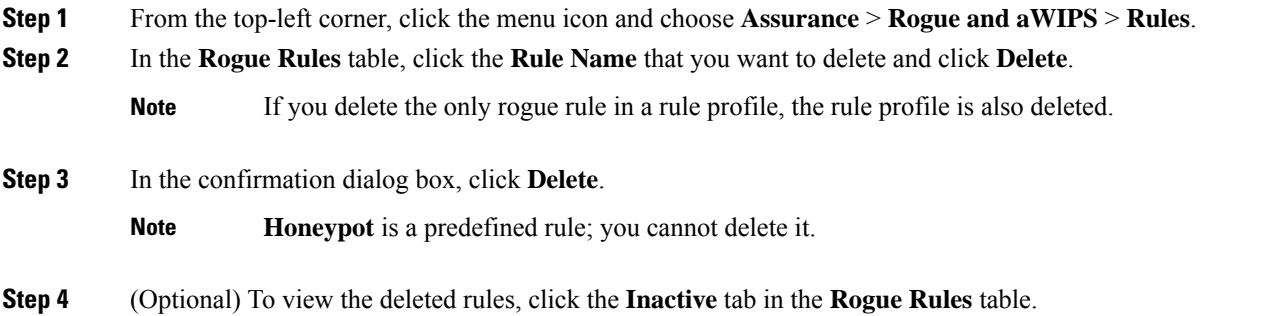

### <span id="page-3-1"></span>**Create a Custom Rogue Rule**

You can create a rule with specific conditions and associate this rule to a rule profile.

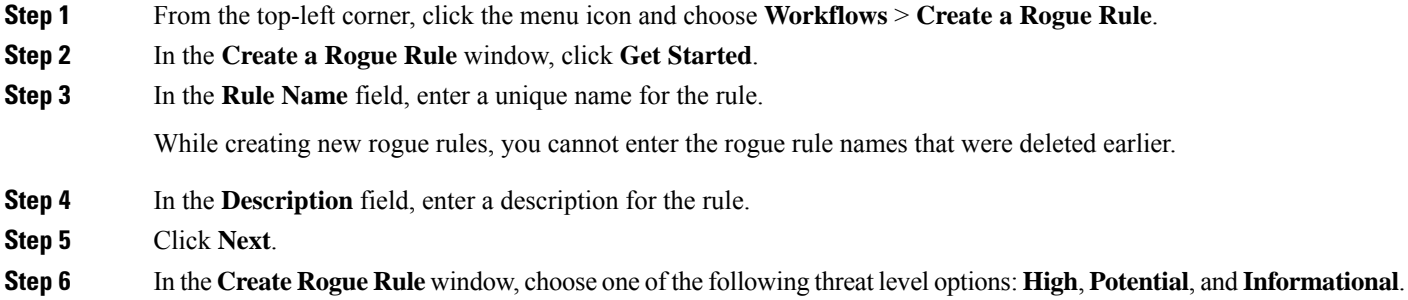

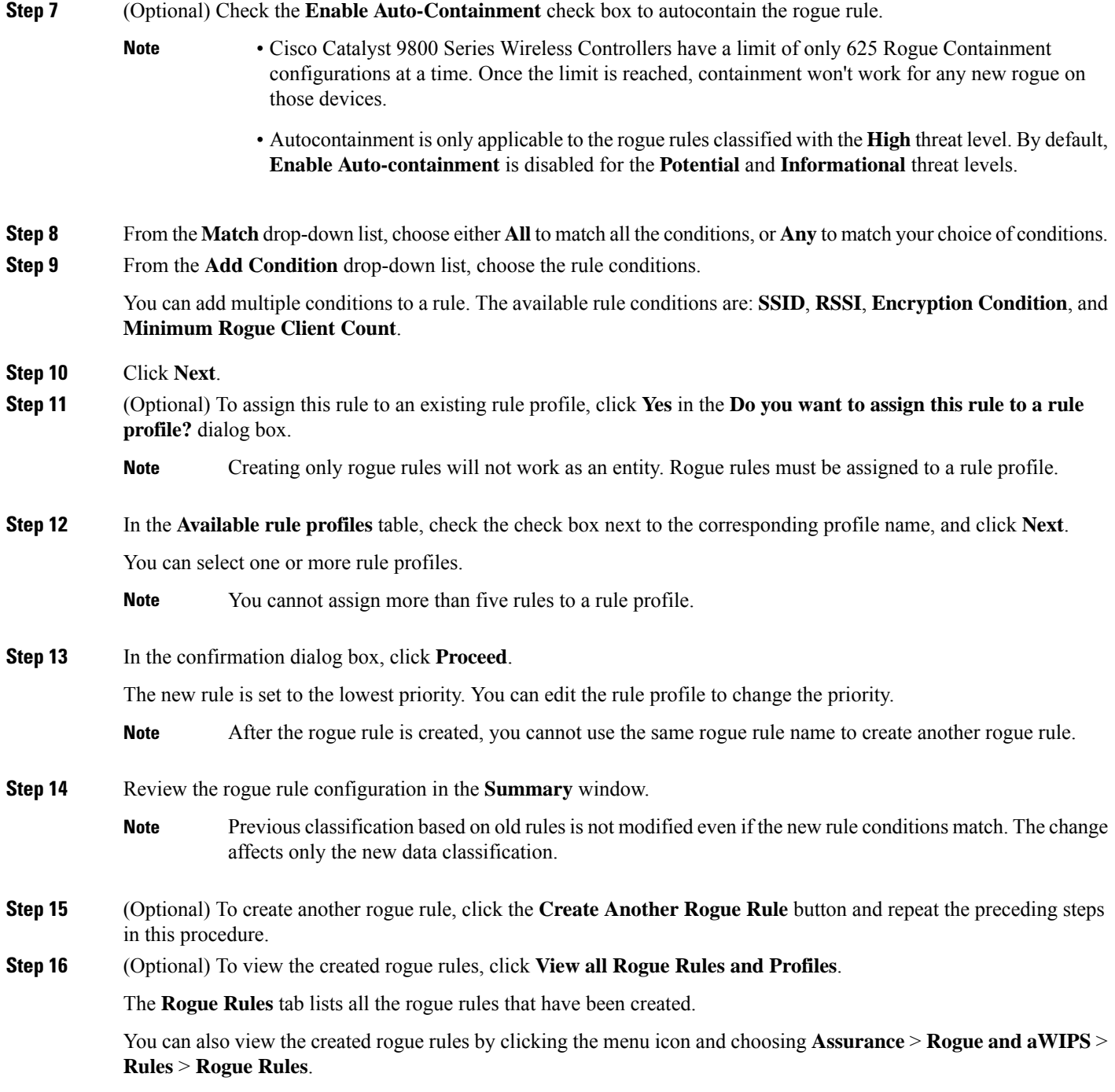

# <span id="page-4-0"></span>**About Rogue Rule Profiles**

You can create a rogue rule with specific conditions, and then associate it to a rule profile. You can prioritize rogue rules after associating them to a rogue rule profile.

When a rogue rule profile is assigned to a site, the rogues reported from the site are verified against the rules in the rule profile.

Note that you can assign only one rogue rule profile to a site.

Because of site inheritance, all the floors under a particular site inherit the rogue rule profile that is mapped at the area, site, or building level. For example, as shown in the following figure, **Floor1** and **Floor2** will inherit the rogue rule profile that is mapped at the **SanJose** level.

A rogue rule profile mapped to a floor has precedence over a rogue rule inherited from a parent site. For example, as shown in the following figure, Rogue Rule Profile A is directly mapped to **Floor1**. Rogue Rule Profile A takes precedence over Rule Profile B that is assigned to the parent site, **SJC2**.

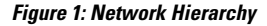

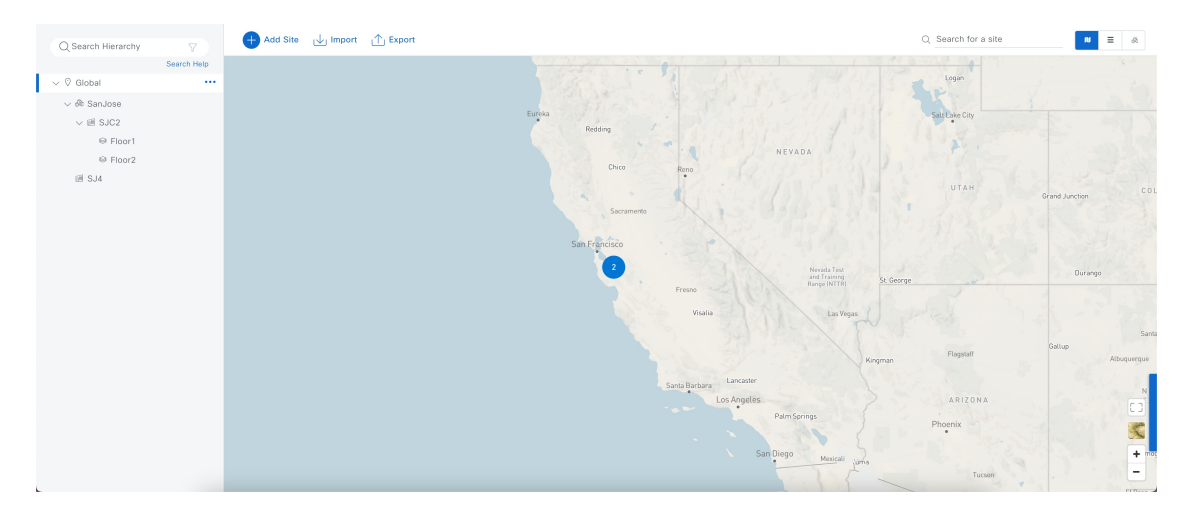

### <span id="page-5-0"></span>**Edit a Rogue Rule Profile**

- **Step 1** From the top-left corner, click the menu icon and choose **Assurance** > **Rogue and aWIPS** > **Rules**.
- **Step 2** Click the **Rogue Rule Profiles** tab.
- **Step 3** In the **Rogue Rule Profiles** table, click the profile name that you want to edit.
- **Step 4** In the **Edit Rule Profile** window, make the necessary changes.
	- Edited rule profiles do not modify any previously classified data. The edits only apply to the new modified data that is processed after changes are made. **Note**
- **Step 5** (Optional) Check the **Enable Auto-Containment** check box to autocontain the rogue rule.
	- Cisco Catalyst 9800 Series Wireless Controllers have a limit of 625 Rogue Containment configurations at a time. Once the limit is reached, containment won't work for any new rogue on those devices.
		- **Honeypot** is a predefined rule that is added to all the newly created rogue rule profiles by default.
		- If you want to disable autocontainment after enabling autocontainment, you must disable autocontainment manually because it cannot be disabled automatically.

**Note**

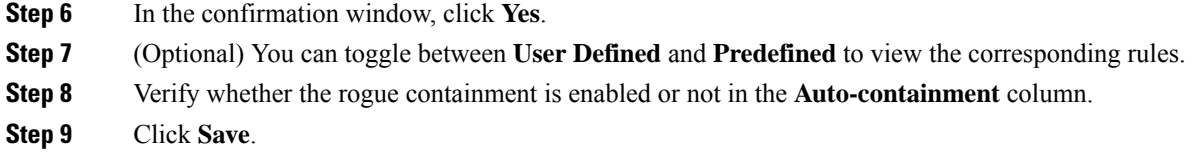

### <span id="page-6-0"></span>**Delete a Rogue Rule Profile**

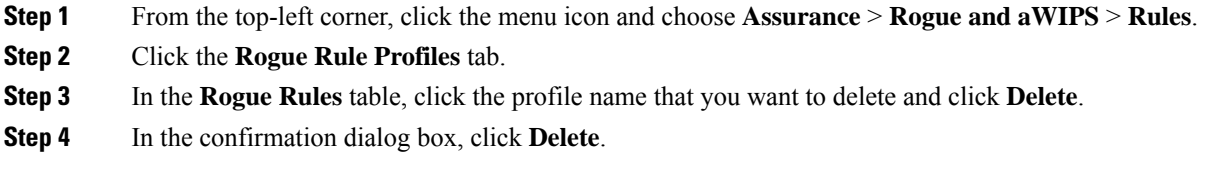

# <span id="page-6-1"></span>**Create a Rogue Rule Profile**

You can create a rule with specific conditions and then associate it to a rogue rule profile.

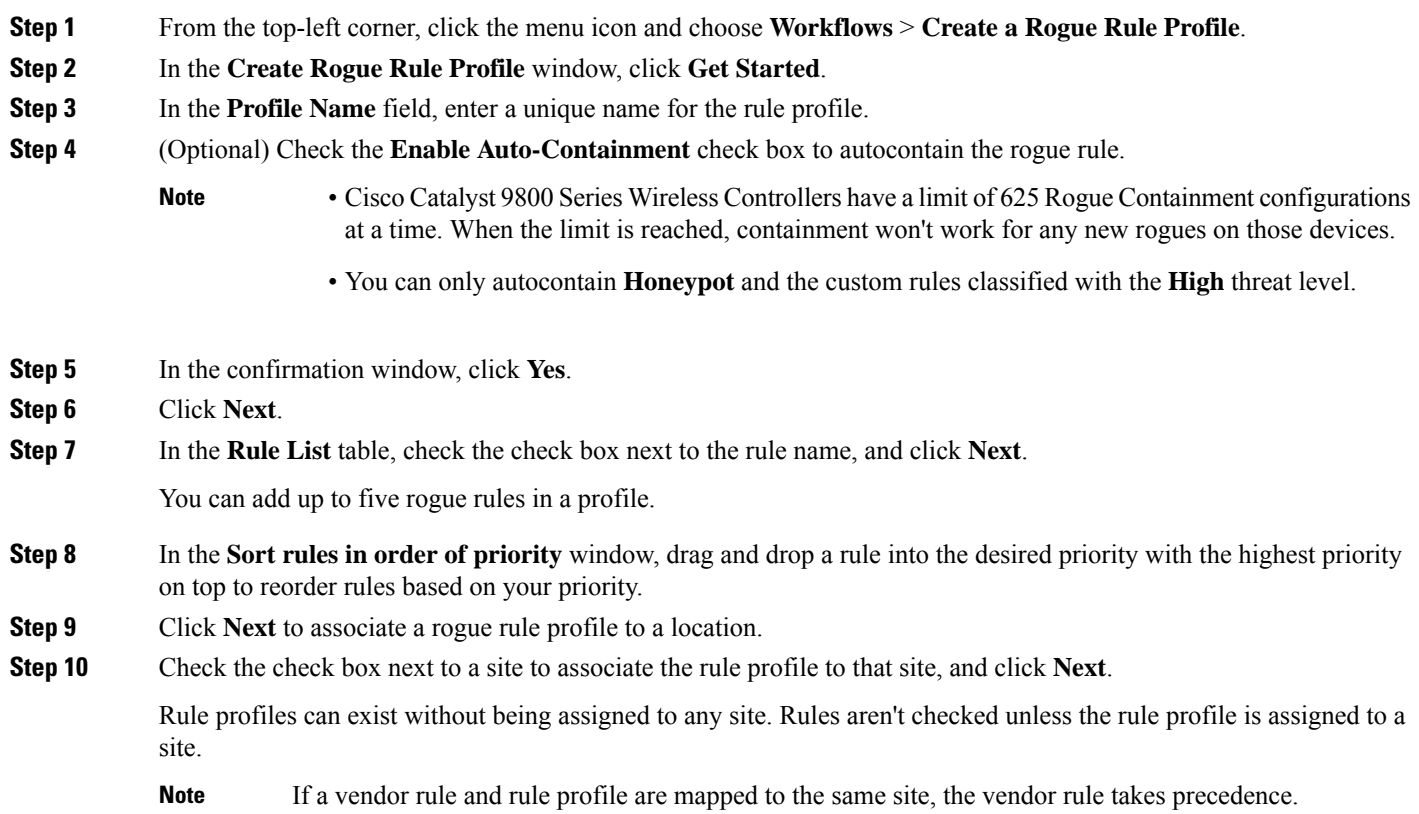

- **Step 11** In the **Summary** window, review the rogue rule profile configuration.
- **Step 12** Click the **Back** button to make changes, if any, to the values entered in the previous window.
- **Step 13** Click **Create Rule Profile**.

A message is displayed, stating that the rule profile is created successfully.

**Step 14** (Optional) To view all the rogue rules and profiles, click **View all Rogue Rules and Profiles**.

The **Rogue Rule Profiles** tab lists all the created rogue rules and rule profiles.

You can also view the created rule profiles by clicking the menu icon and choosing **Assurance** > **Rogue and aWIPS** > **Rules** > **Rogue Rule Profiles**.

#### <span id="page-7-0"></span>**View the Allowed Access Points List**

**Step 1** From the top-left corner, click the menu icon and choose **Assurance** > **Rogue and aWIPS**. The **Rogue and aWIPS** dashboard is displayed. **Step 2** In the **Allowed List** tab, click the **Allowed Access Points List**. The **Allowed Access Points List** table shows the **MAC Address** and **Last Changed** details of all the allowed access points. **Step 3** Click the search or filter icon to find a particular access point in Allowed list. **Step 4** (Optional) Click **Add Access Point List** to add a rogue AP MAC address to the allowed list. For more information, see Set Up the Allowed List [Workflow,](#page-1-0) on page 2. **Step 5** (Optional) Click **Export** to export the allowed access points list to a CSV file. **Step 6** (Optional) Select an access point and click **Delete** to remove the access point from the Allowed list.

#### <span id="page-7-1"></span>**About the Allowed Vendor List**

With the **Allowed Vendor List** feature, you can define whether APs from specific vendors will trigger a specific threat level. You can create a list of allowed vendors, so that threats from these vendors are not marked as **High** threats. You can decide whether they need to be marked as **Potential** or **Informational** threats. In a given workflow, you can add up to five vendors to the allowed list.

An allowed vendor rule that is mapped at any level takes precedence over the inherited rule. For example, if allowed vendor rule A is mapped to a floor level, vendor rule A takes precedence over allowed vendor rule B that is present at the site, area, or building level.

Ш

#### <span id="page-8-0"></span>**View Vendor Rule List Information**

**Step 1** From the top-left corner, click the menu icon and choose **Assurance** > **Rogue and aWIPS**.

**Step 2** Click the **Allowed List** tab.

The **Allowed Vendor List** table showsthe list of allowed vendors with the following details. Each vendor rule is displayed as an entity:

- **Vendor Name**
- **Match Criteria**
- **Threat Level**
- **Associated Site(s)**
- **Last Changed**

#### <span id="page-8-1"></span>**Edit a Vendor Rule**

- **Step 1** From the top-left corner, click the menu icon and choose **Assurance** > **Rogue and aWIPS**.
- **Step 2** Click the **Allowed List** tab.

**Step 3** In the **Allowed Vendor List** table, click the vendor name that you want to edit.

- **Step 4** In the **Edit Allowed Vendor List** window, edit the following parameters, as necessary:
	- **Threat Level**
	- **Match Criteria**
	- **Vendor Name**
	- **Associated Sites**
- <span id="page-8-2"></span>**Step 5** Click **Save**.

#### **Delete a Vendor Rule**

**Step 1** From the top-left corner, click the menu icon and choose **Assurance** > **Rogue and aWIPS**. **Step 2** Click the **Allowed List** tab. **Step 3** In the **Allowed Vendor List** table, check the check box of the vendor name that you want to delete, and click **Delete**. **Step 4** At the prompt, click **Delete**.

# <span id="page-9-0"></span>**Create a List of Allowed Vendors**

You can create a list of vendors to be on the allowed list, so that threats from these vendors are not marked as **High** threats.

You can add five vendors in a single workflow for a set of sites.

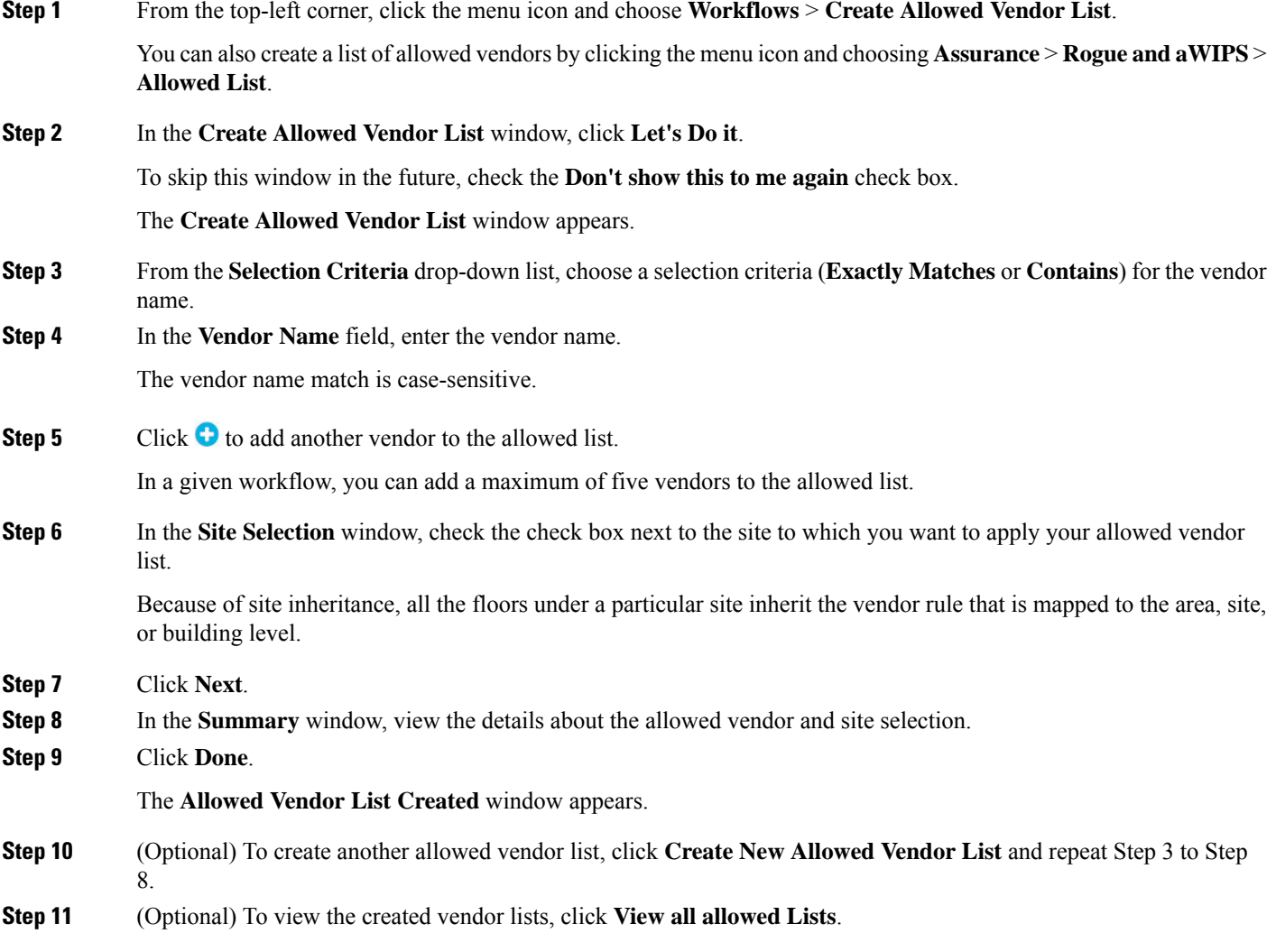